## Министерство образования Республики Беларусь БЕЛОРУССКИЙ НАЦИОНАЛЬНЫЙ ТЕХНИЧЕСКИЙ УНИВЕРСИТЕТ

Кафедра «Коммерческая деятельность и бухгалтерский учет на транспорте»

С.П. Закревская

## ТЕХНОЛОГИЯ ОРГАНИЗАЦИИ, ХРАНЕНИЯ И ОБРАБОТКИ ДАННЫХ

Учебно-методическое пособие для студентов специальности 1-25 01 08 «Бухгалтерский учет, анализ и аудит» (заочное отделение)

М и н с к 2 0 0 4

## Рецензенты: Третьякович Г.М., Пилипук Н.Н.

#### **Закревская С.П.**

З 20 Технология организации, хранения и обработки. данных Учебнометодическое пособие для студентов специальности 1-25 01 08 «Бухгалтерский учет, анализ и аудит» (заочное отделение) / С.П. Закревская. – Мн.: БНТУ, 2004. – с.

ISBN 985-479-107-6.

В учебно-методическом пособии содержится теоретический материал по работе с пакетом MS Excel для самостоятельного изучения студентов-заочников. Основной упор делается на раздел – «Анализ данных», в котором пакет MS Excel рассмотрен в качестве СУБД. Построение таблиц в виде базы данных. В разделе «Практическая часть» помещено несколько заданий, которые студенты выполняют под руководством преподавателя, а также задания для самостоятельной работы с целью закрепления теоретического материала. Задания снабжены краткими пояснениями к их выполнению, что облегчает процесс самостоятельного изучения материала по данной теме. Последний раздел посвящен курсовой работе, которую студенты должны выполнить самостоятельно, варианты заданий, пояснения и требования по их выполнению.

> **УДК 681.3: 651.22 (075.8) ББК 32.973.26-018.2**

ISBN 985-479-107-6 © Закревская С.П.,

2004

### **1. ЗНАКОМСТВО С** *MS EXCEL*

*MS Excel* – приложение для работы с электронными таблицами. Первичная задача, которая решается с помощью *Excel*, – хранение и анализ любых структурированных данных. Документы *MS Excel* сохраняются в виде файлов формата \*.xls. Предусмотрена возможность создания файлов формата \*.html (WEB – страниц), которые могут быть переданы по информационным сетям. Предусмотрен импорт и экспорт данных как из других электронных таблиц, так и из текстовых документов.

**Подготовка** любого электронного документа включает в себя несколько этапов:

*создание* – выбор программного продукта в соответствии с характером создаваемого документа или использование шаблона;

*редактирование* – добавление и удаление данных, изменение структуры таблицы и т.д.;

*оформление* – изменение формата текста, цветовое решение таблицы, размещение иллюстраций и т.д.;

*сохранение* – присвоение имени документу и размещение его в одной из папок;

*использование* – расчеты, анализ данных, печать, отправка по электронной почте, публикация в Интернете и т.д.

Документ *Excel* называется *рабочей книгой.* Каждая книга содержит листы, которые могут иметь различный тип (таблицы, диаграммы и др.). Каждая книга имеет имя, которое указывается в строке заголовка.

Для создания документов *MS Excel* в главном меню программы следует выбрать команду **Файл – Создать** или нажать кнопку **Создать** на панели инструментов. Каждая рабочая книга создается на основе шаблона, содержащего некоторые начальные данные.

Для открытия документов *MS Excel* в главном меню программы следует выбрать команду **Файл – Открыть** или нажать кнопку **Открыть** на панели инструментов.

Окно программы *MS Excel* содержит полный набор стандартных *элементов интерфейса*, присущих окнам приложений *Windows*: системное меню, строку заголовка, кнопки окна, главное меню, панели инструментов, строку формул, рабочее поле, область управления листами книги, полосы прокрутки, строку состояния.

|                             | 医圆形型<br>Arial Cyr | 贾<br>16.<br>晋<br>$-10$<br>₹ | ¥<br><b>HAIR</b><br>-21<br>X<br>ा | ŵχ<br>1.14<br>٠ | ● エ· 斜 影 画 品 100% - ②。<br>建用 亚光的 高度 注注 用 - 3 - 4 - 4 |   |   | панели<br>инструментов |    |
|-----------------------------|-------------------|-----------------------------|-----------------------------------|-----------------|------------------------------------------------------|---|---|------------------------|----|
|                             | G17               | £                           |                                   | строка формул   |                                                      |   |   |                        |    |
|                             | $\mathbf{A}$      | B                           | č                                 | D               | Ε                                                    | G | н |                        |    |
|                             |                   |                             | Главные реки Беларуси             |                 |                                                      |   |   |                        |    |
| ğ,                          |                   |                             | Длина, ки                         |                 | Площадь водосбора                                    |   |   |                        |    |
| 3                           | Название          | Общая                       | В пределах<br>респутлики          | Общая           | В пределах<br>республики                             |   |   |                        |    |
|                             | Щара              | 325                         | 325                               | 6730            | 6730                                                 |   |   |                        |    |
|                             | Западная Двина    | 1020                        | 338                               | 87900           | 33100                                                |   |   |                        |    |
| Б                           | Banas             | 510                         | 276                               | 2600            | 10920                                                |   |   |                        |    |
|                             | Днепр             | 2145                        | 700                               | 504000          | 117750                                               |   |   |                        |    |
| 8                           | Cow               | 648                         | 493                               | 42140           | 21700                                                |   |   |                        |    |
| R                           | Биразина          | 613                         | 613                               | 245(3)          | <b>245FD</b>                                         |   |   |                        |    |
|                             | Западный Буг      | 031                         | 169                               | 73470           | 10350                                                |   |   |                        |    |
|                             | Птичь             | 421                         | $1 - 1$                           | 9470            | 9470                                                 |   |   |                        |    |
|                             | Принять           |                             | 761 рабочая                       | 121000          | <b>51370</b>                                         |   |   |                        |    |
| 13                          | Неман             |                             | 937 область                       | 98200           | 34610                                                |   |   |                        |    |
| 14                          |                   |                             |                                   |                 |                                                      |   |   |                        |    |
| 15                          |                   |                             |                                   |                 |                                                      |   |   |                        |    |
| $\overline{28}$<br>29<br>30 |                   |                             |                                   |                 |                                                      |   |   | monocia<br>прокругки   |    |
| 31                          |                   |                             |                                   |                 |                                                      |   |   |                        |    |
| $\overline{32}$             |                   |                             |                                   |                 |                                                      |   |   |                        | ŧГ |

Рис. 1. Окно программы *MS Excel*

## **2. ВВОД, РЕДАКТИРОВАНИЕ И ФОРМАТИРОВАНИЕ ДАННЫХ**

Рабочий *лист* называют электронной таблицей. Каждый лист имеет свое имя (оно видно внизу). Листы рабочей книги можно переименовывать, удалять, перемещать.

Пересечение строк и столбцов образуют *ячейки*. Каждая ячейка имеет свой уникальный *адрес*. Содержание активной ячейки отображается в строке формул.

В ячейки можно вводить текст, число, формулу. Данные в ячейках можно редактировать, сделав ячейку активной.

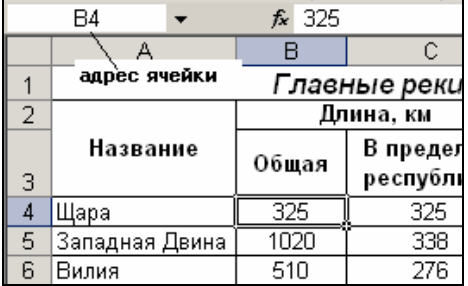

Рис. 2. Фрагмент листа с адресом ячейки

Данные рабочего листа можно перемещать и копировать с помощью стандартных команд **Вырезать, Копировать, Вставить**.

Для копирования информации в смежные ячейки можно использовать удобный прием ввода данных – *заполнение*

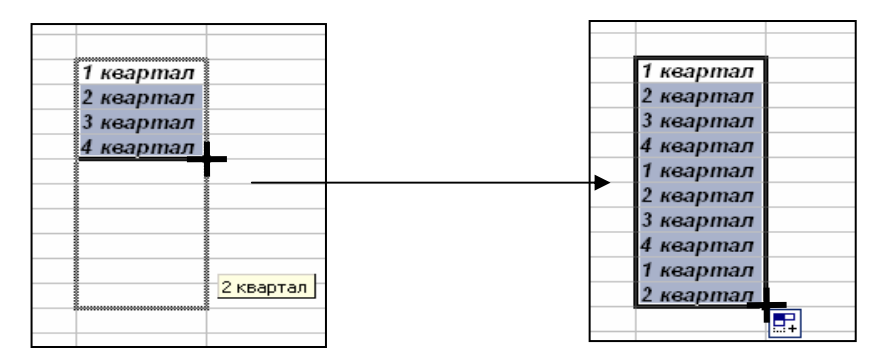

Рис. 3. Заполнение ячеек данными

При *форматировании* электронной таблицы часто приходится изменять высоту строк и ширину столбцов. В случае необходимости в таблицу могут быть вставлены новые столбцы и строки с помощью команд **Вставка – Строки** или **Вставка – Столбцы**

Для форматирования ячеек используется панель инструментов Формат и команда **Формат – Ячейки**.

| Arial Cyr |  |  |  |  |  |
|-----------|--|--|--|--|--|
|-----------|--|--|--|--|--|

Рис. 4. Панель инструментов Формат

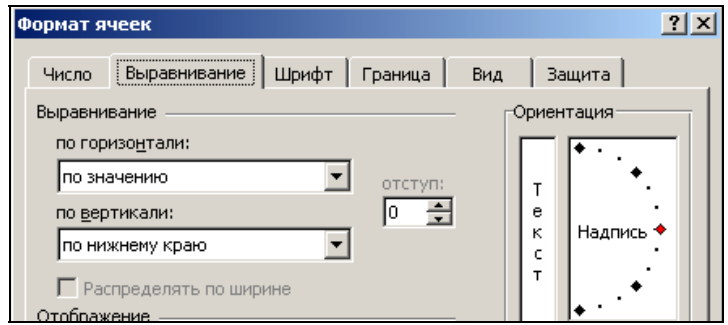

Рис. 5. Команда Формат ячеек

Для быстрого оформления диапазона ячеек с применением различных заливок, границ, выравнивания, шрифтовых и числовых форматов удобно использовать команду **Автоформат**.

## **3. РАСЧЕТЫ**

*Формула* – это последовательность числовых значений, адресов ячеек, имен, функций и стандартных арифметических операций, позволяющих получить новое значение.

Если в таблице *Excel* для формирования итогов требуется суммировать данные в последнем столбце или строке, то используют кнопку **Автосумма** -  $\Sigma$  на панели инструментов.

|                | $\star$ X $\checkmark$ $\checkmark$ = C3+C4+C5<br><b>МЕДИАНА</b> |           |                          |  |  |  |  |  |  |  |
|----------------|------------------------------------------------------------------|-----------|--------------------------|--|--|--|--|--|--|--|
|                | А                                                                | R         | C                        |  |  |  |  |  |  |  |
|                |                                                                  | Длина, км |                          |  |  |  |  |  |  |  |
| $\overline{2}$ | Название                                                         | Общая     | В пределах<br>республики |  |  |  |  |  |  |  |
| $\overline{3}$ | Щара                                                             | 325       | 325                      |  |  |  |  |  |  |  |
| 4              | Птичь                                                            | 421       | 421                      |  |  |  |  |  |  |  |
| 5              | Западный Буг                                                     | 831       | 169                      |  |  |  |  |  |  |  |
| 6              | Вилия                                                            | 510       | 276                      |  |  |  |  |  |  |  |
| $\overline{7}$ | $0 \sim \infty$                                                  | C 4O      | כמא                      |  |  |  |  |  |  |  |

Рис. 6. Фрагмент листа с формулой в строке формул

Адрес ячейки, используемой в формуле, называют *ссылкой* на ячейку. При вычислении вместо ссылки в формулу подставляется значение ячейки. Формулы можно копировать, при этом используются *абсолютные* (неизменяемые) и *относительные* (изменяемые) ссылки.

*Функция* – это зависимая переменная величина, значение которой вычисляется по определенным правилам на основании значений других величин – аргументов функции. *Excel* предлагает большой набор встроенных функций, которые можно использовать в формулах.

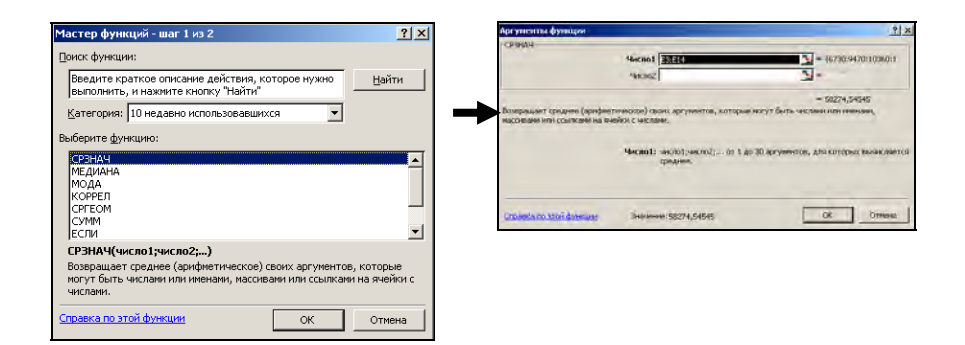

Рис. 7. Шаги мастера функций

# **4. ДИАГРАММЫ**

*Диаграммы Excel* используются для наглядного представления числовых данных в графическом виде и для анализа данных.

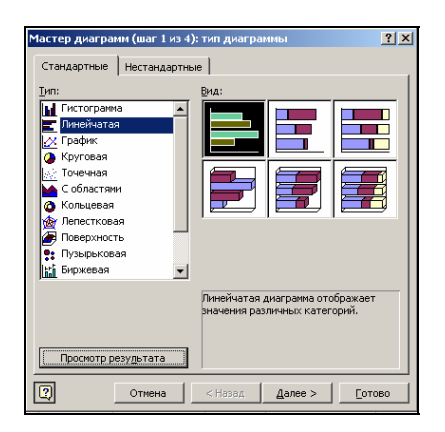

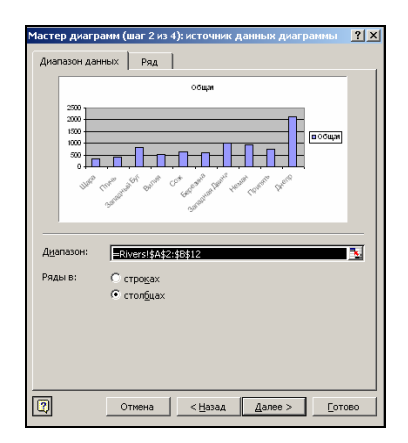

Рис. 8. Шаги мастера диаграмм

# **5. ОРГАНИЗАЦИЯ РАБОЧЕЙ КНИГИ**

Любому диапазону или ячейке листа может быть присвоено уникальное имя, по которому можно обратиться к этой области с любого листа рабочей книги. Имена используются для облегчения чтения формул. Имена являются абсолютными ссылками.

### **Для присвоения имени нужно:**

▪ выделить ячейку или диапазон (смежный или несмежный), которому необходимо присвоить имя;

▪ щелкнуть поле **Имя**, которое расположено слева в строке формул, ввести имя и нажать **Enter.**

Одним из элементов формата ячейки является параметр *Защищаемая ячейка,* который управляет доступом к ячейке.

Для того чтобы защитить лист от изменений следует:

▪ переключиться на защищаемый лист;

▪ выделить ячейки, доступ к которым должен быть открыт после того, как лист будет защищен;

▪ выбрать в меню **Формат – Ячейки**, открыть вкладку **Защита** и снять флажок **Защищаемая ячейка**;

▪ если есть необходимость скрыть формулы на защищенном листе, следует выделить ячейки с формулами и поставить флажок **Скрыть формулы** и нажать **ОК**;

▪ в меню **Сервис** следует выбрать команду **Защита – Защитить лист**;

▪ чтобы никто другой не смог снять защиту с листа, следует ввести и подтвердить **Пароль** и нажать **ОК**.

Каждая новая рабочая книга *Excel* создается на основе шаблона. *Шаблон* – это специальный файл формата \*.xlt, содержащий элементы, одинаковые для всех документов, создающихся на его основе.

Для создания нового шаблона следует:

▪ создать и оформить рабочую книгу, на основе которой будет создаваться шаблон;

▪ выбрать команду **Файл – Сохранить как…;**

- ввести имя шаблона;
- в списке **Тип файла** выбрать **Шаблон**;

▪ задать **расположение** шаблона (по умолчанию папка Program Files\Microsoft Office\Шаблоны) и нажать кнопку **Сохранить**.

*Структурирование* – это организация рабочего листа для показа его содержимого в сгруппированном виде.

Для автоматического создания структуры следует:

▪ выделить область, которую требуется структурировать;

▪ выбрать в меню **Данные** команду **Группа и структура**;

▪ в открывшемся меню выбрать **Создание структуры** – слева от листа и над ним появятся кнопки управления показом структуры  $-$  и  $+$ .

|  | 1 2 |                                      | А              | R     |   |
|--|-----|--------------------------------------|----------------|-------|---|
|  |     | 1                                    |                | Длина |   |
|  |     |                                      | Название       |       | в |
|  |     | 2                                    |                | Общая | р |
|  |     | $\overline{\overline{\overline{3}}}$ | Щара           | 123   |   |
|  |     | $\overline{4}$                       | Птичь          | 412   |   |
|  |     | 5                                    | Западный Бүг   | 831   |   |
|  |     | 6                                    | Вилия          | 510   |   |
|  |     | 7                                    | Сож            | 648   |   |
|  |     | 8                                    | Березина       | 613   |   |
|  |     | 9                                    | Западная Двина | 1020  |   |
|  |     | 10                                   | Неман          | 937   |   |
|  |     | 11                                   | Припять        | 761   |   |
|  |     | 12                                   | Днепр          | 2145  |   |
|  |     | 13                                   | Всего          | 8000  |   |
|  |     | 14                                   |                |       |   |
|  |     | 15                                   |                |       |   |

Рис. 9. Фрагмент структурированной таблицы

Данные различных рабочих листов из разных рабочих книг могут быть объединены на одном листе. *Excel* обеспечивает *три метода объединения:* копирование, связывание и консолидация.

Копирование и вставка выполняется с помощью команд меню **Правка, Копировать, Вставить и Специальная вставка**. Связывание данных осуществляется через **внешние ссылки**. Консолидация данных выполняется командой **Данные – Консолидация**.

*Консолидация* – обработка (как правило, суммирование) данных из одной или нескольких областей данных и вывод результатов в виде таблицы.

Для выполнения консолидации следует:

▪ открыть рабочую книгу, которая будет содержать объединенные данные;

▪ выделить ячейку, с которой будет начинаться область с объединенными данными;

▪ выбрать **Данные – Консолидация**;

▪ выбрать **функцию** для обработки;

▪ добавить области объединения в **Список диапазонов** по кнопке **Добавить** (выделяя их поочередно);

▪ если необходимо, указать области заголовков, которые надо поместить на итоговый лист, установив флажок **подписи верхней строки**;

▪ по умолчанию на итоговый лист помещаются значения результатов обработки – **статистические данные**;

▪ установка флажка **Создавать связи с исходными данными**, делает объединение динамическим – генерируются формулы с внешними ссылками и создается структура;

 $\overline{R}$  $\overline{\cap}$  $\overline{D}$  $\overline{F}$  $\overline{F}$  $\overline{G}$  $\overline{H}$ Сирень Число поданных Цена Выручка блюд Консолидация  $|?|x|$  $\overline{16}$ Функция:  $\overline{14}$  $\overline{\mathbf{r}}$ Cymma  $\overline{19}$  $\overline{10}$ Ссылка:  $\overline{25}$ ◥ Сирень!\$А\$3:\$D\$9 Обзор...  $\overline{25}$ Список диапазонов: Ромашка!\$A\$3:\$D\$10  $\left| \mathbb{A} \right|$ Добавить **Тюльпан!\$A\$3:\$D\$8 Удалить** -Использовать в качестве имен-П подписи верхней строки Г значения девого столбца □ Создавать связи с исходными данными ОK Закрыть

▪ нажать **ОК**.

Рис. 10. Консолидация данных

## **6. АНАЛИЗ ДАННЫХ**

При анализе документа может возникнуть ситуация, когда вычисляемый по формуле результат должен иметь определенное значение. Желаемого результата можно добиться меняя значение входящего в формулу параметра. Для решения такого рода задач можно воспользоваться средством *Подбор параметра*. При подборе параметра *Excel* изменяет значение в одной конкретной ячейке до тех пор, пока формула, зависимая от этой ячейки, не возвращает нужный результат.

Для вызова команды необходимо:

▪ выбрать **Сервис – Подбор параметра**;

▪ в поле **Установить в ячейке** ввести адрес результирующей формулы;

▪ в поле **Значение** ввести требуемый результат;

▪ в поле **Изменяя значение ячейки** ввести адрес изменяемого параметра;

▪ нажать **ОК**.

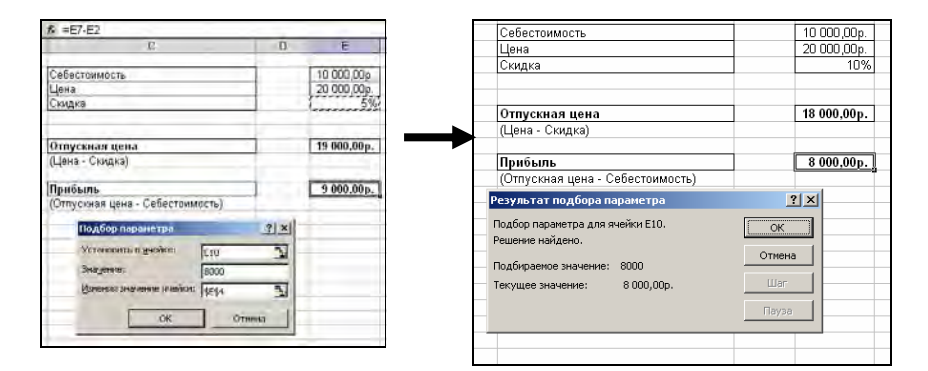

Рис. 11. Подбор параметра

В результате будет выведено сообщение о том, что решение найдено, либо о невозможности выполнения данной операции.

Для анализа данных часто применяют *сортировку* – упорядочивание строк таблицы по алфавиту в восходящем или нисходящем порядке, то есть переопределение порядка строк в соответствии с содержанием выбранного столбца.

Чтобы выполнить сортировку следует:

▪ выделить ячейку внутри заполненной таблицы;

▪ дать команду **Данные – Сортировка**;

▪ выбрать в поле **Сортировать по** метку столбца, по которому будет проведена сортировка;

▪ указать направление сортировки (по возрастанию, по убыванию);

▪ для строк, имеющих совпадающие значения столбцов, по которому происходила сортировка, можно определить порядок *вторичной* сортировки – **Затем по** и **В последнюю очередь, по**;

▪ нажать **ОК**.

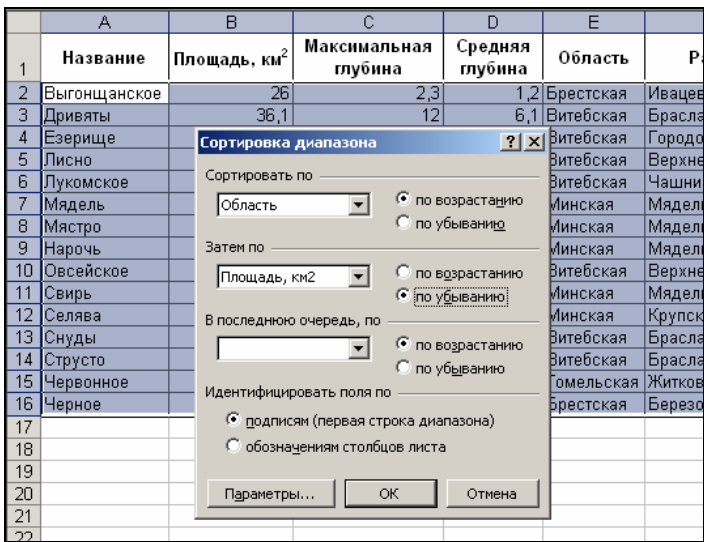

Рис. 12. Сортировка данных

*База данных* (БД) представляет собой структурированную информацию об однородных объектах, которая хранится в виде карточек (форм) или строк таблицы.

Программы, способные обеспечивать эффективное использование баз данных, называются системами управления базами данных (СУБД).

Работа с базой данных предусматривает следующие *этапы*:

▪ *проектирование базы данных* – создание структуры базы данных так, чтобы в каждом поле содержались однородные и неделимые данные;

▪ *создание базы данных* – создание таблиц, пробная эксплуатация, исправление ошибок разработки;

▪ *заполнение базы данных*;

▪ *использование базы данных* – ввод и изменение данных, анализ информации, получение сводных результатов.

Для *создания БД* средствами *Exce*l нужно:

1. Ввести метки столбцов (имен полей) в первую строку списка. Как правило, перед списком оставляют несколько пустых строк, которые в дальнейшем используют для вывода на экран результатов анализа.

2. Продумать формат данных для каждого поля: текст, число, дата, формула/функция (для вычисляемых полей).

3. Провести пробную эксплуатацию базы, введя несколько записей.

*Форма данных* – это великолепное средство для ввода, редактирования и поиска записей, удовлетворяющих критерию на основе простого или множественного сравнения.

Для создания формы следует:

Выделить любую ячейку таблицы.

▪ из меню **Данные** выбрать команду **Форма**;

▪ для *поиска* данных с помощью формы следует нажать кнопку **Критерии**;

▪ перейти к полю, которое будет участвовать в определении *критерия* и ввести критерий поиска;

▪ нажать кнопку **Далее** или **Назад**, чтобы перейти к записи, удовлетворяющей введенному критерию;

▪ при необходимости осуществить редактирование записей;

▪ для ввода новых записей следует нажать кнопку **Добавить** и ввести новые данные в поля формы. При этом новые данные будут помещены в конец.

|                | А               | B                                         |         |                          | Ċ    | D      | E              | F  |
|----------------|-----------------|-------------------------------------------|---------|--------------------------|------|--------|----------------|----|
| 1              | Страна          | Золото                                    |         | Cepe6po                  |      | Бронза | Очки           |    |
| $\overline{2}$ | США             | 39                                        |         | 25                       |      | 33     | 200            |    |
| 3              | Россия          | 32                                        | Olimp   | $\overline{\phantom{0}}$ |      | $\sim$ | $\overline{a}$ | 2x |
| 4              | Китай           | $\overline{28}$                           |         |                          |      |        |                |    |
| 5              | Германия        | 14                                        |         | Страна:                  | Iсша |        | 1 из 12        |    |
| 6              | <u> Франция</u> | 13                                        |         |                          |      |        | Добавить       |    |
| 7              | Итилия          | 13                                        | Золото: |                          | 39   |        |                |    |
| 8              | Украина         |                                           |         | Серебро: 25              |      |        | Удалить        |    |
| 9              | Беларусь        | $\frac{3}{3}$ $\frac{3}{2}$ $\frac{2}{0}$ |         |                          |      |        |                |    |
| 10             | Канада          |                                           |         | Бронза:                  | 33   |        | Вернуть        |    |
| 11             | Казахстан       |                                           | Очки:   |                          | 200  |        |                |    |
| 12             | Чехия           |                                           |         |                          |      |        | Назад          |    |
| 13             | Шри-Ланка       |                                           |         |                          |      |        |                |    |
| 14             |                 |                                           |         |                          |      |        | Далее          |    |
| 15             |                 |                                           |         |                          |      |        | Критерии       |    |
| 16             |                 |                                           |         |                          |      |        |                |    |
| 17             |                 |                                           |         |                          |      |        | Закрыть        |    |
| 18             |                 |                                           |         |                          |      |        |                |    |
| 19             |                 |                                           |         |                          |      |        |                |    |
| 20             |                 |                                           |         |                          |      |        |                |    |

Рис. 13. Форма данных

*Автофильтр* – это удобное средство для поиска и отбора нужных записей из БД. Для того, чтобы произвести отбор, надо активизировать ячейку внутри БД (или выделить таблицу) и дать команду **Данные – Фильтр – Автофильтр**. Отключение этой команды выполняется по тому же пути.

При включении **автофильтра**, в каждой ячейке с именем поля появляется кнопка раскрывающегося списка.

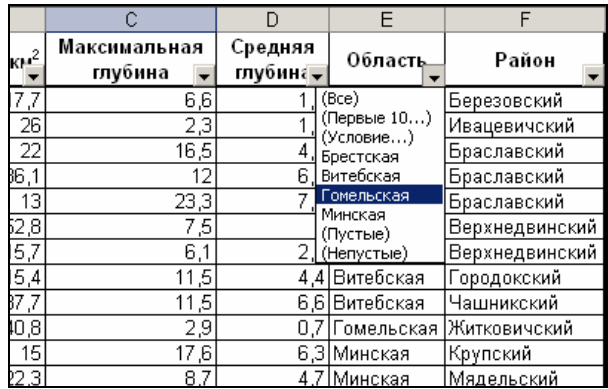

Рис. 14. Фрагмент таблицы с автофильтром

Список содержит все значения, встречающиеся в данном поле, а также ряд дополнительных команд.

После выбора значения записи, которые не содержат запрашиваемого значения в соответствующем поле, временно скрываются из списка. Для разных полей фильтр можно применять последовательно.

Пользовательский автофильтр (*фильтр по условию*) – средство установки критериев отбора записей. Если указаны два критерия отбора значений данного поля, результат зависит от установки переключателя **И** – **ИЛИ**.

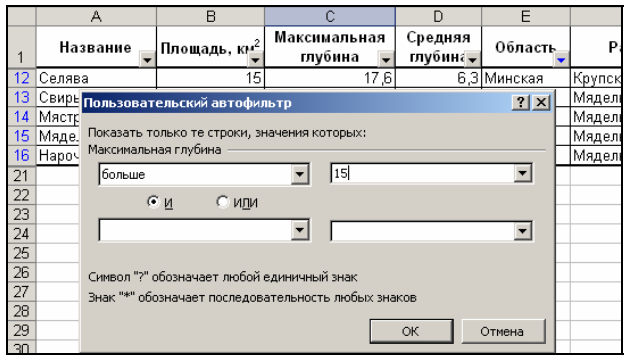

Рис. 15. Пользовательский автофильтр

Среди функций *Excel* особо выделяются *функции для работы с* **БД**. Они служат для проведения вычислений по выбранному полю базы данных с учетом условий фильтрации введенных в область критериев, это диапазон ячеек, в первой строке которого повторяются названия полей базы, а ниже расположены строки, в которые вводятся условия отбора по полям.

Для ввода функций БД следует:

▪ скопировать имена полей в область критериев (в верхнюю часть листа);

▪ выделить ячейку, в которую нужно ввести формулу;

▪ вызвать **мастер функций** и выбрать нужную функцию из категории **Работа с базой данных**;

▪ указать ссылки на: *Область данных, Ячейку с именем счетного поля, Область критериев*;

▪ ввести требуемые условия в область критериев.

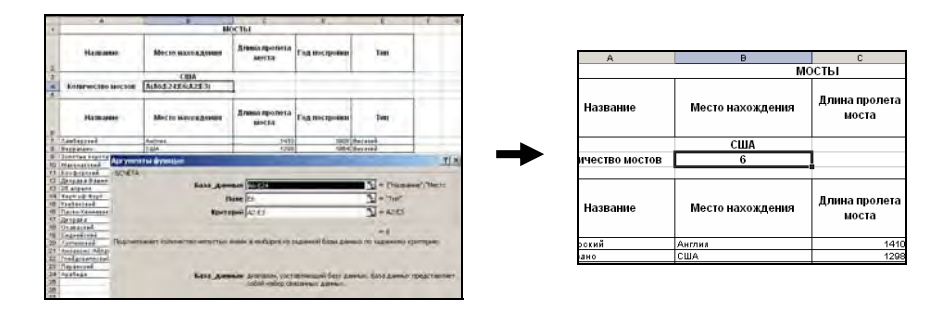

Рис. 16. Ввод функции базы данных

После ввода условия фильтрации в области критериев будут показаны результаты.

*Excel* может автоматически обобщать данные, вычислять промежуточные и общие итоги в таблице. Для использования автоматических *промежуточных итогов* таблица должна быть построена как база данных (в верхней строке содержать подписи столбцов), и данные в таблице должны быть отсортированы по столбцу, для которого требуются промежуточные итоги.

Для создания промежуточных итогов необходимо:

▪ выделить ячейку таблицы данных;

▪ из меню **Данные** выбрать команду **Итоги**;

▪ в диалоговом окне **Промежуточные итоги** в списке **При каждом изменении в** выбрать колонку таблицы, содержащую *отсортированные* данные;

▪ в списке **Операция** выбрать операцию, выполняемую над данными;

▪ в списке **Добавить итоги по** выбрать данные, которые должны участвовать в расчетах, установив флажки требуемых столбцов данных;

▪ установить флажок **Заменить текущие итоги** для обновления данной операции;

▪ установить флажок **Конец страницы между группами**, чтобы печать одной группы осуществлялась на одной странице;

▪ установить флажок **Итоги под данными**, чтобы разместить итоговые данные под детальными данными;

▪ нажать **ОК**.

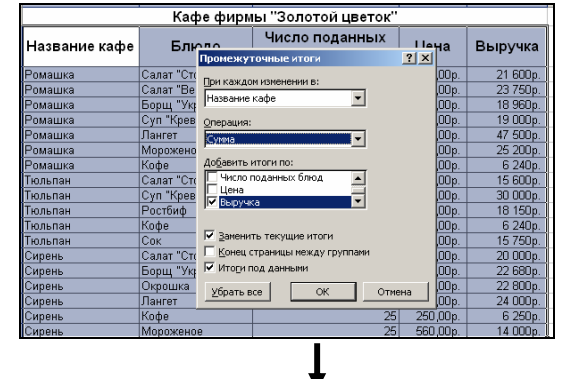

|                          | ь  | Ромашка      | Сүп "Креветочный" |                 | <b>ANN INN</b>      | 19 OUUp             |
|--------------------------|----|--------------|-------------------|-----------------|---------------------|---------------------|
|                          |    | Ромашка      | Лангет            | 191             | 2 500,00p.          | 47 500p.            |
|                          | 8  | Ромашка      | Мороженое         | 45              | 560,00p.            | 25 200p.            |
|                          | 9  | Ромашка      | Кофе              | 261             | 240,00p.            | 6 240p.             |
|                          | 10 | Ромашка Итог |                   |                 |                     | 162 250p.           |
|                          | 11 | Тюльпан      | Салат "Столичный" | 12              | 300,00p.            | 15 600p.            |
|                          | 12 | Тюльпан      | Сүп "Креветочный" | 15              | 2000,00p.           | 30 000p.            |
|                          | 13 | Тюльпан      | Ростбиф           |                 | 650,00p.            | 18 150p.            |
|                          | 14 | Тюльпан      | Кофе              | 26              | 240,00p.            | 6 240p.             |
|                          | 15 | Тюльпан      | Cok               | 35 <sub>1</sub> | 450,00p.            | 15750p.             |
| $\overline{\phantom{0}}$ | 16 | Тюльпан Итог |                   |                 |                     | 85740p.             |
|                          |    | Сирень       | Салат "Столичный" | 161             | 250.00 <sub>p</sub> | 20.000 <sub>p</sub> |

Рис. 17. Подведение промежуточных итогов

Для удаления промежуточных итогов необходимо из меню **Данные** выбрать команду **Итоги**, а затем в диалоговом окне **Промежуточные итоги** нажать кнопку **Убрать все**.

*Сводная таблица* – интерактивная таблица для анализа больших объемов данных при помощи итоговых функций, таких как «Сумма», «Количество значений», «Среднее» и др.

Создать сводную таблицу можно при помощи мастера, вызываемого командой **Данные – Сводная таблица**. При заполнении диалоговых окон мастера следует указать:

▪ *вид источника данных*. Это может быть одна БД *Excel*, несколько консолидируемых БД *Excel* или БД, полученная из внешнего источника. На этом шаге можно добавить и сводную диаграмму (рис. 18, шаг 1);

▪ какой *диапазон* использовать (если ячейка активна, то внутри базы данных диапазон с данными определяется автоматически) (рис. 18, шаг 2);

▪ *где расположить* сводную таблицу – на отдельном листе или на одном из существующих (рис. 18, шаг 3);

▪ настроить **Макет**, то есть распределить поля (перетащив их с помощью мыши) по следующим областям (рис. 18):

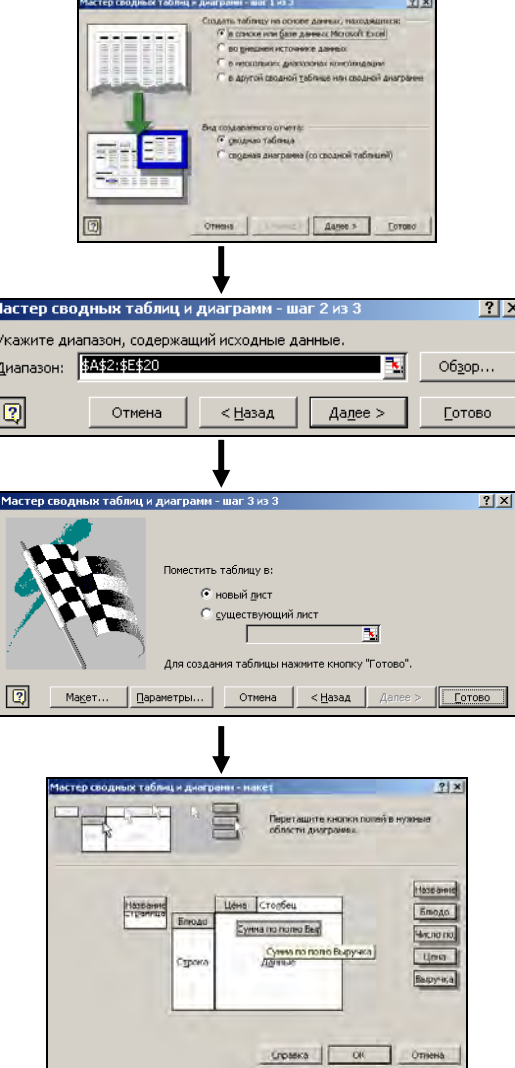

Рис. 18. Мастер сводных таблиц

**страница** – поля фильтрации, которыми назначается страничная ориентация;

**cтолбец и cтрока** – поля, значения которых будут являться заголовками строк и столбцов в создаваемой таблице;

**данные** – поле, значения которого станут источниками данных для вычислений.

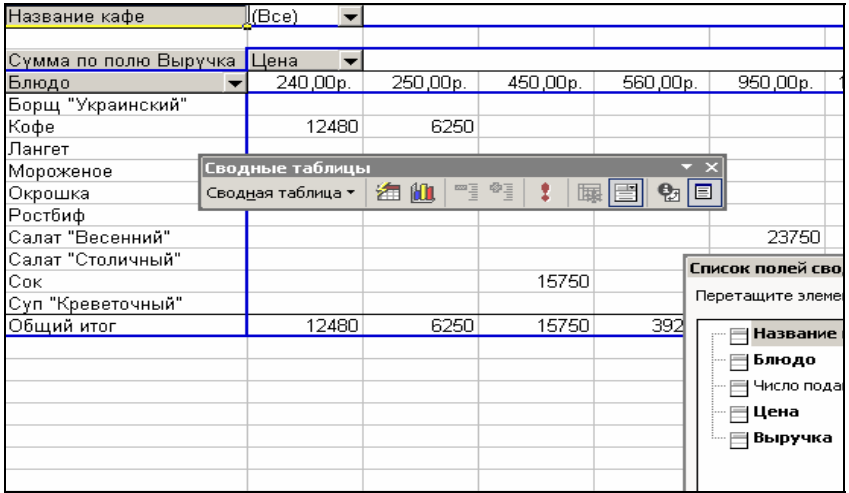

Рис. 19. Сводная таблица

Сводная таблица представляет широкие возможности для анализа данных. Ряд возможностей доступен при использовании инструментов панели **Сводные таблицы**.

## **7. ПРАКТИЧЕСКАЯ ЧАСТЬ**

### **Задание № 1**

- 1. Запустить приложение *Microsoft Excel*.
- 2. Переименовать лист 1 в Rivers.
- 3. Подготовить таблицу следующего вида:

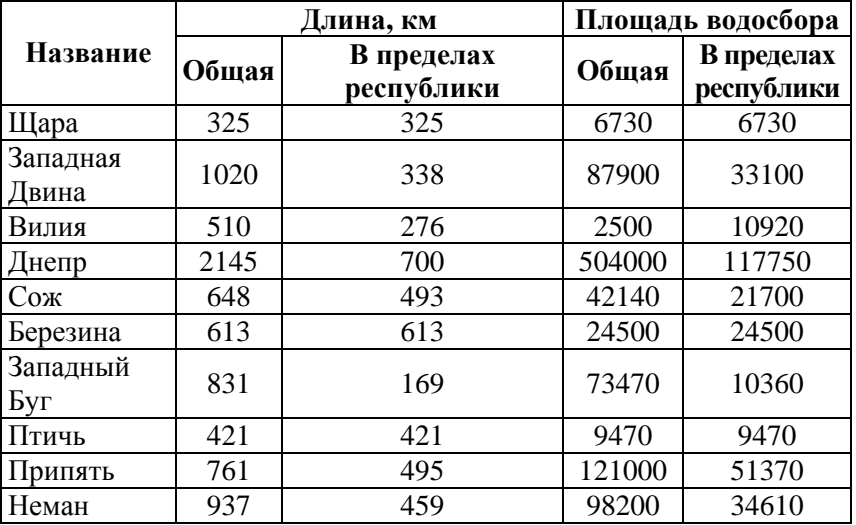

#### Главные реки Беларуси

4. Отсортировать реки в алфавитном порядке. Для этого сделать активной любую ячейку таблицы, в главном меню выбрать пункт **Данные**, затем команду **Сортировка**. В диалоговом окне **Сортировка диапазона** в группе **Сортировать по** выбрать из списка столбец *Название* и убедиться, что включен переключатель **по возрастанию**.

5. Отсортировать данные по убыванию общей длины.

6. Отсортировать данные по возрастанию площади водосбора в пределах республики.

7. Добавить строку *Всего*, в которой подсчитать с помощью кнопки **Автосумма** на панели инструментов общую сумму по столбцам.

8. Сохранить рабочую книгу на D:\ТОХОД\группа\_№…\БД

#### **Задание № 2**

1. Открыть рабочую книгу на D:\ТОХОД\группа\_№…\БД

2. Переименовать лист 2 в **Building**.

3. Создать заготовку таблицы следующего вида:

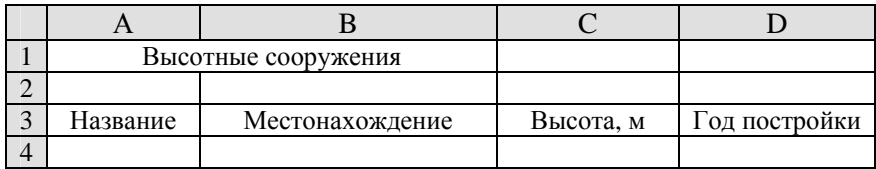

4. Заполнить таблицу с помощью формы данных. Информация приведена ниже:

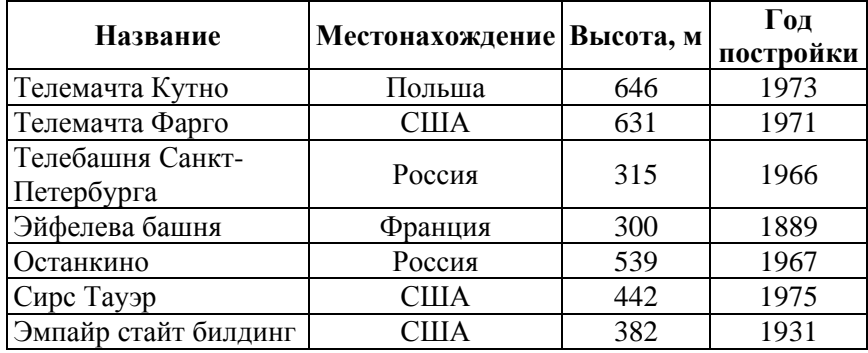

Сделать активной ячейку со словами Название. Выбрать в главном меню пункт **Данные**, затем команду **Форма**. В диалоговом окне *Building* ввести соответствующие данные в каждое из полей для ввода.

Для перехода к следующему полю формы воспользоваться клавишей **Тab** (для возврата к предыдущему – **Shift + Tab**). Для завершения ввода записи нажать клавишу **Enter**.

5. Используя форму, найти среди введенных данных записи о России. Для этого выделить любую ячейку списка. Выбрать в главном меню пункт **Данные**, затем команду **Форма**. В диалоговом окне *Bbilding* нажать кнопку **Критерии** и в поле *Местонахождение* внести слово *Россия*. Пользуясь кнопками **Далее** или **Назад**, просмотреть найденные записи.

6. С помощью формы данных удалить из списка информацию о телемачте *Фарго*. Для этого выделить любую ячейку списка. Выбрать в главном меню пункт **Данные**, затем команду **Форма**. В диалоговом окне *Building* с помощью кнопок **Далее** или **Назад,** переместиться к удаляемой записи. Нажать кнопку **Удалить**.

7. Сохранить рабочую книгу.

### **Задание № 3**

- 1. Открыть рабочую книгу на D:\ТОХОД\группа\_№…\БД
- 2. Переименовать лист 3 в **Lakes**.
- 3. Подготовить таблицу следующего вида:

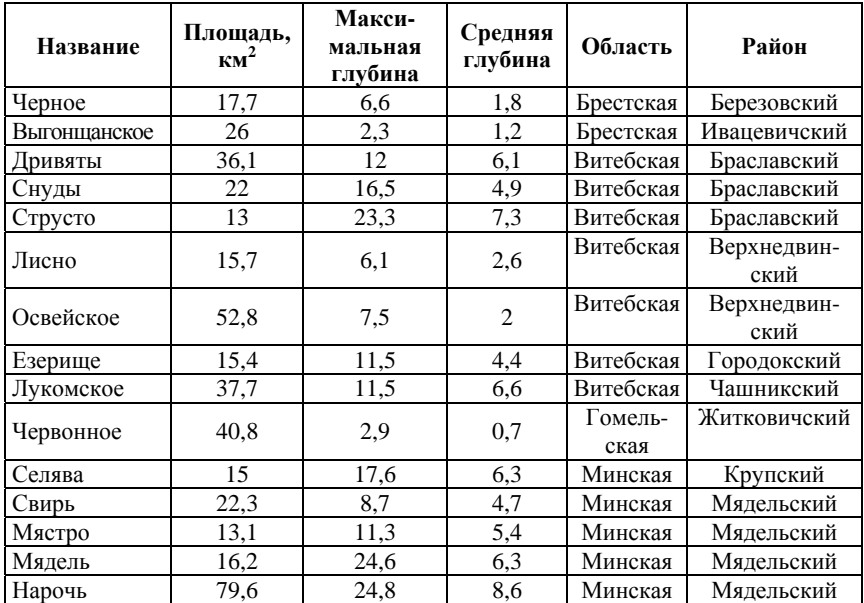

### Крупнейшие озера Беларуси

4. Отсортировать данные по полю *Название* в алфавитном порядке.

5. Отсортировать данные по полю *Область* в порядке возрастания, а затем по полю *Площадь* в порядке убывания.

6. Отсортировать данные по областям, затем по районам и средней глубине.

7. Используя статистические функции, определить:

• площадь самого большого озера (функция МАКС);

• среднюю площадь перечисленных озер Беларуси (функция СРЗНАЧ);

• сколько озер приведено в таблице (функция СЧЕТЗ);

• максимальную глубину самого мелкого и самого глубокого озера (функции МИН, МАКС);

8. Сохранить рабочую книгу.

### **Задание № 4**

1. Открыть рабочую книгу на D:\ТОХОД\группа\_№…\БД таблицу **Lakes** (см. задание № 3);

2. Для выбора данных из таблицы установить *автофильтр*. Для этого выделить любую ячейку таблицы. В главном меню таблицы выбрать пункт **Данные**, затем команду **Фильтр** – **Автофильтр**;

3. Используя фильтр, найти озера Минской области, vаксимальная глубина которых больше 15 м. Для этого нужно:

• нажать кнопку, которая находится в столбце *Область*;

• из списка значений выбрать *Минская*. Обратите внимание, что в поле, для которого установлен фильтр, стрелка изменила свой цвет на синий;

• нажать кнопку, которая находится в столбце *Глубина*;

• из раскрывшегося списка критериев выбрать **Условие**, задать условие *больше* и значение 15;

4. Вернуть отображение всех записей. Для этого во всех списках выбрать значения со стрелками синего цвета выбрать вариант *Все*;

5. Отменить автофильтр. Для этого выбрать в главном меню таблицы пункт **Данные**, в нем команду **Фильтр** – **Автофильтр**;

6. Сохранить рабочую книгу.

## **Задание № 5**

- 1. Открыть рабочую книгу на D:\ТОХОД\группа\_№…\БД
- 2. Добавить лист.
- 3. Переименовать лист в **Cafe**.
- 4. Подготовить таблицу следующего вида:

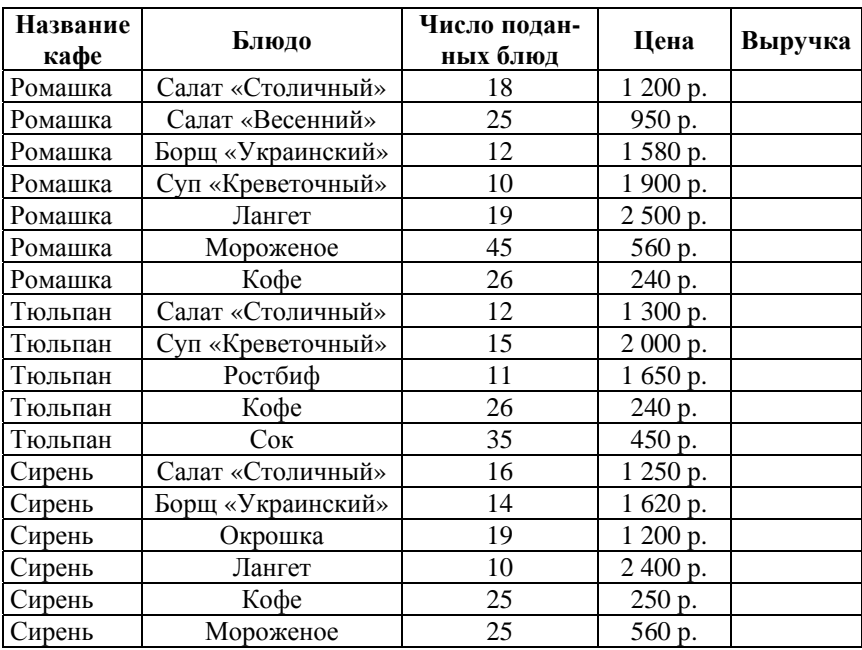

### Кафе фирмы «Золотой цветок»

5. Заполнить столбец *Выручка* (использовать формулы).

Подсчитать общую выручку для каждого кафе, используя подведение итогов. Для этого в главном меню выбрать пункт **Данные**, затем команду **Итоги**. В диалоговом окне **Промежуточные итоги** в поле **При каждом изменении** в указать *Название кафе*, в поле **Операция** – **Сумма**, а в поле *Добавить итоги по* поставить флажок *Выручка.* При этом слева автоматически будет создана структура документа.

6. На рабочем листе отобразить общий итог по каждому кафе. Для этого нажать кнопку **Скрыть детали** (–).

7. Отобразить все записи таблицы. Для этого нажать кнопку **Отобразить детали** (+).

8. Убрать промежуточные итоги. Для этого в главном меню выбрать пункт **Данные**, затем команду **Итоги**. В диалоговом окне **Промежуточные итоги** нажать кнопку **Убрать все**.

9. Сохранить рабочую книгу.

### **Задание № 6**

1. Открыть рабочую книгу на D:\ТОХОД\группа  $\mathcal{N}_2$ …\БД таблицу **Cafe** (см. задание № 5).

2. Перенести данные по каждому кафе на отдельный лист и преобразовать в соответствии с образцом:

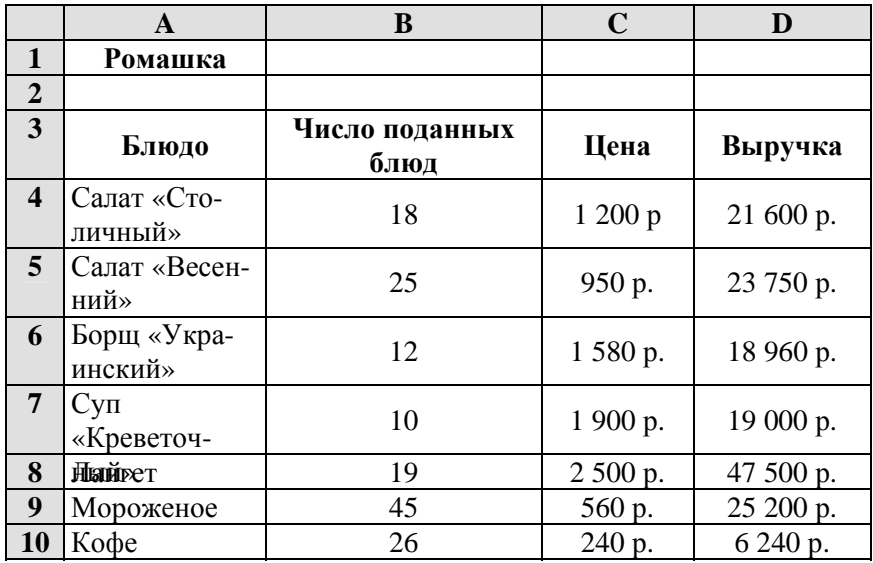

3. Добавить лист, на него перенести данные по кафе «Ромашка» и переименовать лист в **Ромашка**.

4. Добавить лист, на него перенести данные по кафе «Тюльпан» и переименовать лист в **Тюльпан**.

5. Добавить лист, на него перенести данные по кафе «Сирень» и переименовать лист в **Сирень**.

6. Добавить лист и переименовать его в **Отчет**.

7. На этом листе подготовить консолидирующий отчет в следующей последовательности:

• внести заголовок **Отчет о работе кафе**;

• скопировать с любого листа на лист *Отчет* **строку 3**;

• на листе *Отчет* сделать активной ячейку **А3** (*Блюдо*);

• в главном меню выбрать пункт **Данные**, затем команду **Консолидация**. В диалоговом окне **Консолидация** в поле *Функция* выбрать *Сумма*. Установить курсор в строку *Ссылка* и добавить данные для консолидации. Для этого указать на лист для первого кафе и выделить таблицу вместе с заголовками столбцов. Щелкнуть по кнопке **Добавить** в диалоговом окне **Консолидация**. Аналогично выбрать данные для второго и третьего кафе. В группе *Использовать в качестве имен* установить подписи верхней строки и значения левого столбца.

8. Сохранить рабочую книгу.

### **Задание № 7**

1. Открыть рабочую книгу на D:\ТОХОД\группа\_№…\БД таблицу **Cafe** (см. задание №5).

2. Подготовить сводную таблицу о работе трех кафе. Для этого выбрать в главном меню пункт **Данные**, затем команду **Сводная таблица**. В диалоговом окне мастера сводных таблиц:

• **шаг 1 из 3** – убедиться, что выбран переключатель *в списке или базе данных Microsoft Excel;* 

• **шаг 2 из 3** – выделить данные, используемые для построения сводных таблиц;

• **шаг 3 из 3** – нажать кнопку **Макет**;

• в открывшемся диалоговом окне **Мастер сводных таблиц и диаграмм** – **макет** определить структуру сводной таблицы. Для этого перетащить кнопки **Наименование и Блюдо** в область *Строка*, кнопку **Цена** – в область *Столбец*, а кнопку **Выручка** – в область *Данные*;

• нажать кнопку **ОК**, затем **Готово**. В результате получится таблица.

3. Сохранить рабочую книгу.

### **Задания для самостоятельной работы**

### **Задание № 8**

- 1. Открыть рабочую книгу на D:\ТОХОД\группа\_№…\БД
- 2. Добавить лист.
- 3. Переименовать лист в **Olimp**.
- 4. Подготовить таблицу следующего вида:

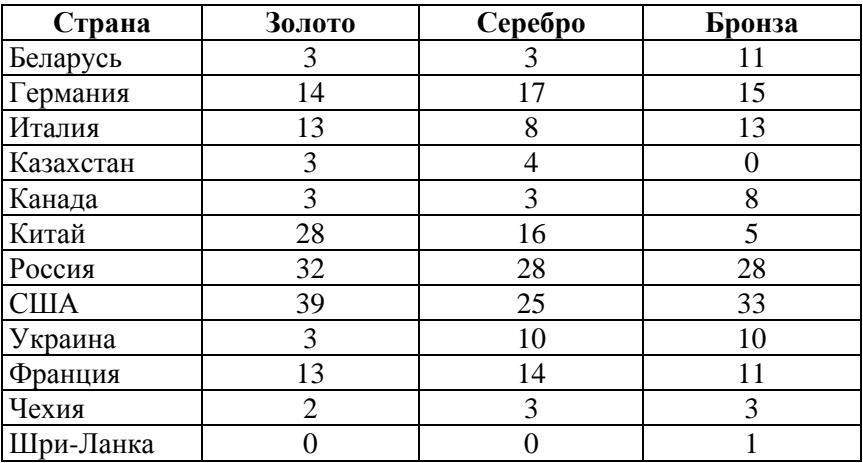

Результат олимпиады в Сиднее 2000 года

5. Добавить столбец **Очки**, в котором подсчитать количество **очков**, полученных странами (использовать формулы). За золотую медаль начисляется 3 очка, за серебряную – 2, за бронзовую – 1.

6. Отсортировать данные по полю *Очки* в порядке убывания.

7. Определить 5 стран, имеющих лучшие результаты.

8. Сохранить рабочую книгу.

# **Задание № 9**

- 1. Открыть рабочую книгу на D:\ТОХОД\группа\_№…\БД
- 2. Добавить лист.
- 3. Переименовать лист в **Most**.
- 4. Подготовить таблицу следующего вида:

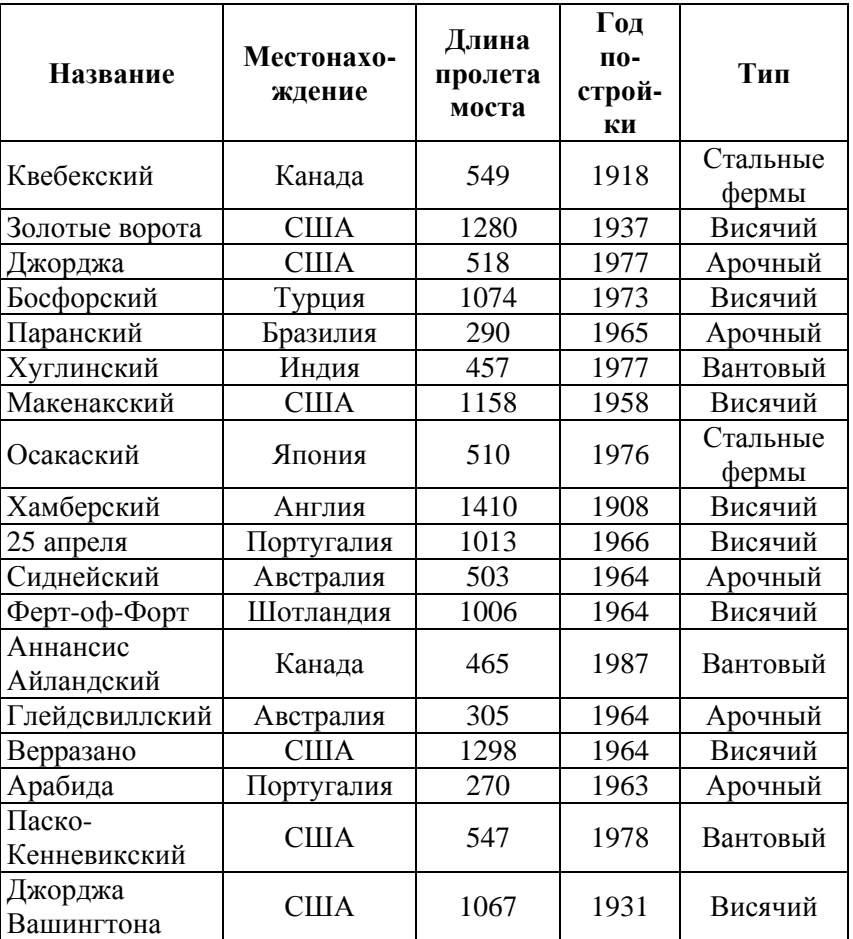

## Мосты

5. С помощью **Автофильтра** найти:

а) все мосты построенные в США;

б) мосты, построенные с 1960 по 1970 год;

- в) все висячие мосты;
- г) все арочные и вантовые мосты;
- д) мосты, длина пролета которых не меньше 1000 м;
- е) первые десять самых длинных;
- ж) арочные мосты с длиной пролета более 500 м;

з) американские висячие мосты.

**Примечание**. Перед поиском очередной группы мостов необходимо вернуться к исходному состоянию списка.

6. Сохранить рабочую книгу.

### **Задание № 10**

1. Открыть рабочую книгу на D:\ТОХОД\группа\_№…\БД

- 2. Добавить лист.
- 3. Переименовать лист в **Torg**.
- 4. Подготовить таблицу следующего вида:

## Книжный магазин

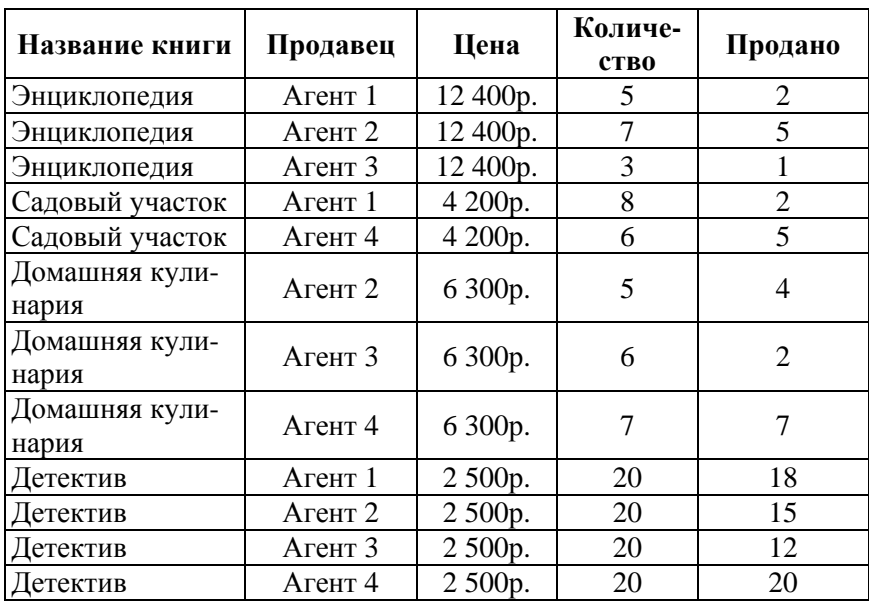

5. Добавить к таблице столбцы *Выручка* и *Долг* стоимость книг, оставшихся непроданными (использовать формулы).

6. Подвести промежуточные итоги, показывающие количество проданных книг каждого наименования и сумму вырученных денег.

7. Подвести промежуточные итоги, показывающие, сколько денег получил каждый торговый агент. Предварительно отсортировать список по полю *Продавец*.

8. Подвести промежуточные итоги, показывающие, какой долг у каждого продавца.

9. Сохранить рабочую книгу.

### **Задание № 11**

1. Открыть рабочую книгу на D:\ТОХОД\группа\_№…\БД

2. Добавить лист.

3. Переименовать лист в **Sport**.

4. Подготовить таблицу следующего вида:

#### Спорттовары

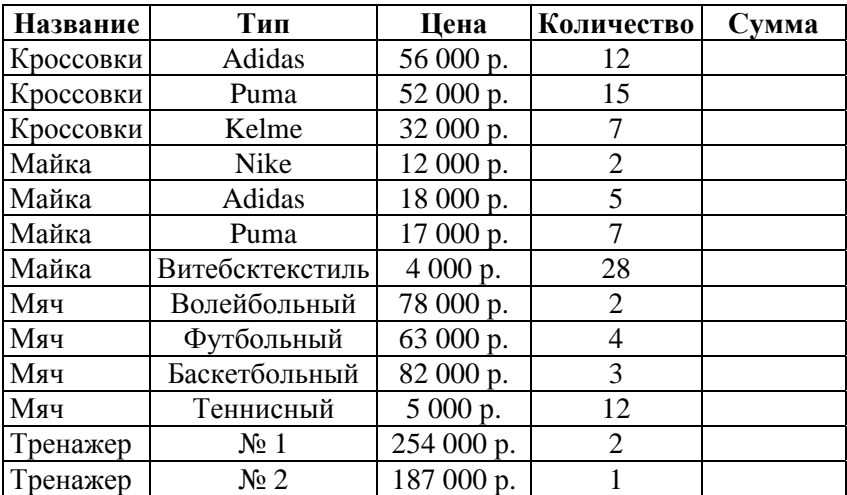

5. Заполнить столбец *Сумма* (использовать формулы).

6. Подвести итоги для каждого вида товара по количеству проданного и по сумме.

7. Подсчитать среднюю цену каждого наименования товара.

8. Сохранить рабочую книгу.

## **Задание № 12**

1. Открыть рабочую книгу на D:\ТОХОД\группа\_№…\БД таблицу **Torg** (см. задание № 10).

2. Добавить листы и переименовать их в **Агент 1, Агент 2, Агент 3, Агент 4.** 

3. Представить информацию о каждом агенте на отдельном листе.

4. Добавить лист и переименовать его в **Отчет о продаже**.

5. Подготовить консолидирующий отчет о продаже книг.

## **Задание № 13**

1. Открыть рабочую книгу на D:\ТОХОД\группа\_№…\БД таблицу **Cafe** (см. задание № 5).

2. Подготовить сводную таблицу о работе трех кафе. Для этого выбрать в главном меню пункт **Данные**, затем команду **Сводная таблица**. В диалоговом окне мастера сводных таблиц:

• **Шаг 1 из 3** – убедиться, что выбран переключатель *в списке или базе данных Microsoft Excel*.

4. **Шаг 2 из 3** – выделить данные, используемые для построения сводных таблиц.

• **Шаг 3 из 3** – нажать кнопку **Макет**, определить структуру сводной таблицы. Для этого перетащить кнопку **Наименование** в область *Страница*, **Блюдо** – в область *Строка*, кнопку **Цена** – в область *Столбец*, а кнопку **Выручка** – в область *Данные*.

• Выполнить группировку данных в сводной таблице. Для этого выделить строки *Окрошка, Борщ* «*Украинский*»*, Суп* «*Креветочный*», которые должны войти в группу 1. В главном меню выбрать пункт **Данные**, затем команду **Группа и структура** > **Группировать**. Появится *Группа 1*, переименовать ее в *Первые блюда*. Аналогично сформировать группы: *Закуски, Десерт, Вторые блюда*.

• Нажать кнопку **ОК**, затем **Готово**. В результате получится таблица.

3.Сохранить рабочую книгу.

## **Задание № 14**

1. Открыть рабочую книгу на D:\ТОХОД\группа\_№…\БД таблицу **Sport** (см. задание № 11).

2. Создать сводную таблицу о работе спортивного магазина.

3. Сохранить рабочую книгу.

# **8. ЗАДАНИЕ ДЛЯ КУРСОВОЙ РАБОТЫ НА ТЕМУ «ОРГАНИЗАЦИЯ ДАННЫХ В БАЗАХ ДАННЫХ»**

### **1. Теоретический вопрос**

1. Экономическая информация, особенности, виды, требования к информации.

2. Экономические информационные системы (понятия, свойства, компоненты, виды систем, этапы развития).

3. Внемашинная организация экономической информации (задачи, структура, реквизиты, показатели, документы, классификаторы).

4. Архитектура банка данных. Виды банков данных.

5. Средства для хранения данных различного вида в базах данных.

6. Виды связей между объектами модели данных.

7. Модели данных. Иерархическая модель данных. Сетевая модель данных.

8. Модели данных. Реляционная модель данных (отношения, домен, кортеж, ключ).

9. Достоинства и недостатки реляционной модели данных.

10. Этапы и задачи проектирования баз данных.

11. Необходимость нормализации представления данных в реляционных базах. Этапы нормализации.

12. Задачи СУБД и требования к ней.

13. Архитектура СУБД.

14. Характеристика концептуального уровня СУБД.

15. Классификация СУБД.

16. Обзор современных СУБД и тенденция их развития.

17. Получение и обработка данных по технологии файл / сервер (структура, программное обеспечение, достоинства и недостатки).

18. Получение и обработка данных по технологии клиент /сервер (структура, программное обеспечение, достоинства и недостатки).

19. Угрозы безопасности информации и принципы построения системы защиты баз данных.

20. Методы и средства защиты баз данных.

21. Аппаратные средства защиты данных.

22. Программные средства защиты данных.

#### Рекомендуемая литература

1. Информатика: Учебник / Под ред. проф. Н. В. Макаровой. – М.: Финансы и статистика, 2000. – 768 с., ил.

2. Информатика: Практикум по технологии работы на компьютере / Под ред. проф. Н. В. Макаровой. – М.: Финансы и статистика, 2000. – 384 с., ил.

3. Экономическая информатика / Под ред. П. В. Конюховского и Д. Н. Колесова. – СПб: Питер, 2000. – 560 с., ил.

4. Коуров Л. В. Информационные технологии. – Мн.: Амалфея, 2000.

5. Коуров Л. В. Технологии организации, хранения и обработки данных. Общие вопросы проектирования баз данных. – Мн.: ИУП, 2001.

6. Экономическая информатика: Учебник для вузов / Под ред. В. В. Евдокимова – СПб.: Питер, 1997.

#### **2. Создать базу данных в** *MS Excel*

1. **Поликлиника** (№ участка, № карточки, ФИО, Дата рождения, Пол, Адрес, телефон).

2. **Библиотека** (Шифр, Автор, Название, Издательство, Стоимость).

3. **Почта** (Наименование издания, Начало подписки, Конец подписки, Адрес, ФИО, Цена).

4. **Магазин** (Товар, Цена, Единица измерения, Производитель, Дата выпуска, Срок годности).

5. **Студенты** (Факультет, № зачетки, ФИО, Дата рождения, Адрес, Телефон, Стипендия).

6. **Преподаватели** (Факультет, Кафедра, ФИО, Домашний адрес, Домашний телефон, Тарифная ставка).

7. **Автомобили** (Марка, Цвет, Пробег, Год выпуска, Владелец, Телефон).

8. **Квартиры** (Количество комнат, Этаж, Общая площадь, Жилая площадь, Санузел, Адрес, Цена).

9. **Поезда** (Номер поезда, Категория, Пункт отправления, Пункт назначения, Время отправления, Время прибытия).

10. **Автобусы** (Номер автобуса, Категория, Пункт отправления, Пункт назначения, Время отправления, Время прибытия).

11. **Детский садик** (Группа, Фамилия, Имя, Возраст, Пол, День рождения).

12. **Школа** (Класс, ФИО, Дата рождения, Пол, Общественное поручение, Домашний адрес).

13. **Отдел кадров** (ФИО, Пол, Дата рождения, Домашний адрес, Телефон, Должность, Оклад).

14. **Учебный центр** (ФИО слушателя, Телефон, Наименование курса, Количество часов, Стоимость, Продолжительность).

15. **ЖРЭО** (Улица, Дом, Квартира, Газ, Вода, Отопление, К оплате).

16. **ГАИ** (Марка машины, № машины, ФИО, Нарушение, Размер штрафа, ФИО инспектора).

17. **Транспорт** (Вид транспорта, Маршрут, № машины, ФИО водителя, Количество рейсов, Время в пути).

### **Выполнить следующие задания:**

1. Использовать форму для заполнения таблицы данными (не менее 20 записей) с помощью команды **Форма**.

2. Упорядочить данные в алфавитном порядке с помощью команды **Сортировка.**

3. Для выбора данных из таблицы установить **Автофильтр**.

4. Выполнить команду **Подведения промежуточных итогов** по подчеркнутому полю.

5. На основе введенных данных и поля выделенного курсивом (если такое имеется) построить **Сводную таблицу**.

## **Содержание расчетно-пояснительной записки**

- 1. Титульный лист.
- 2. Задание.
- 3. Оглавление.
- 4. Введение.
- 5. Теоретическое задание.

6. Практическое задание.

7. Заключение.

8. Список литературы.

9. Приложения.

10. Дискета с архивным файлом базы данных (№ группы Фамилия Имя).

## **Требования к оформлению пояснительной записки**

Пояснительная записка должна быть оформлена в текстовом редакторе Word и распечатана:

• шрифт – Times New Roman или Arial, размер  $12 - 14$ , междустрочный интервал – полуторный;

- выравнивание по ширине, заголовки по центру;
- поля: левое 3, правое 2, верхнее и нижнее 2,5;
- нумерация страниц вверху по центру;

• пронумеровать и подписать таблицы, формулы, графики, рисунки;

• кратко описать выполнение заданий. Обязательно вставить фотографии окон выполнения команд и распечатки результатов.

# Образец оформления титульного листа

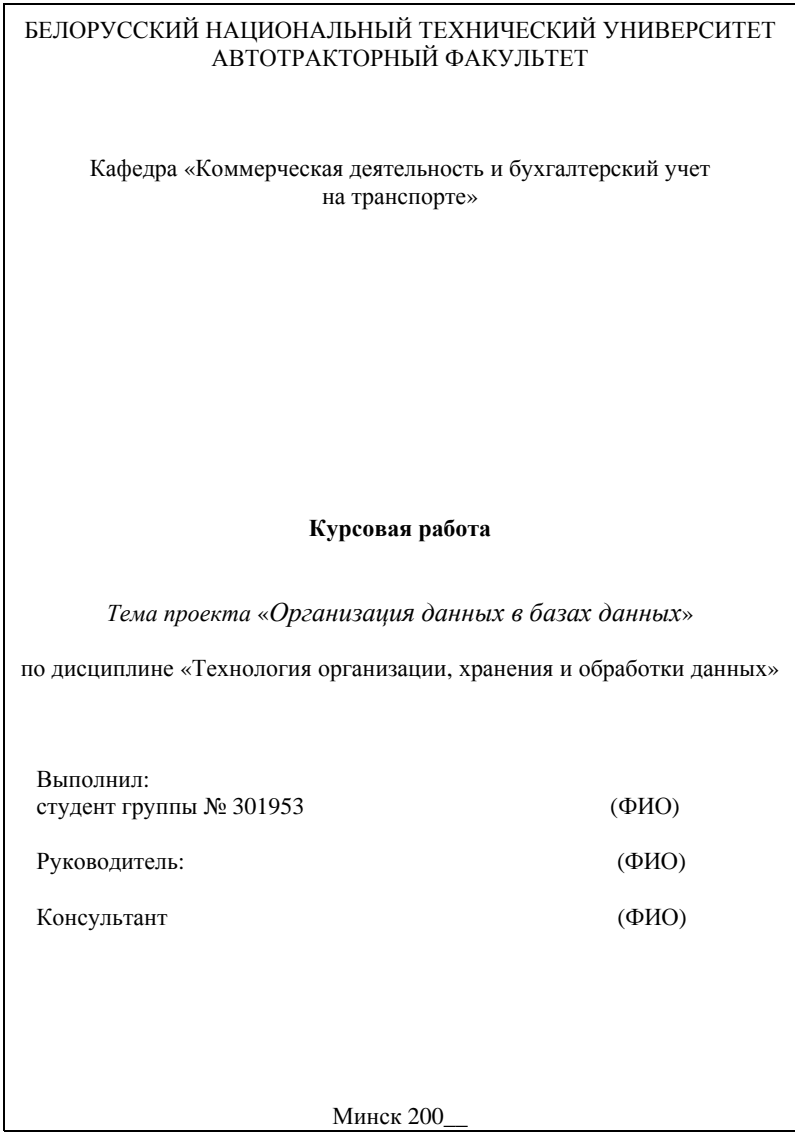

# **С о д е р ж а н и е**

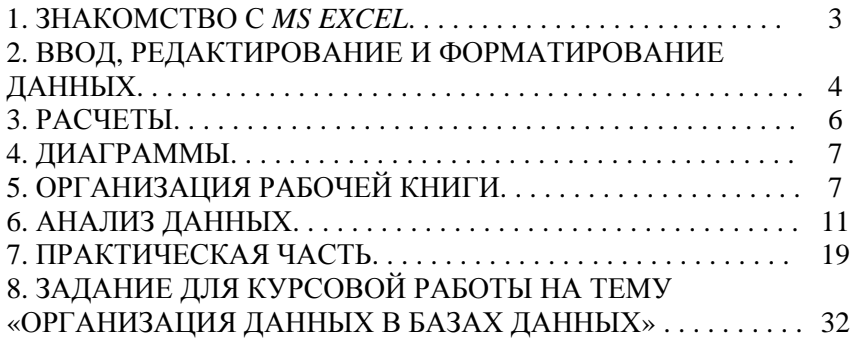

Учебное издание

## ЗАКРЕВСКАЯ Светлана Павловна

## ТЕХНОЛОГИЯ ОРГАНИЗАЦИИ, ХРАНЕНИЯ И ОБРАБОТКИ ДАННЫХ

Учебно-методическое пособие для студентов специальности 1-25 01 08 «Бухгалтерский учет, анализ и аудит» (заочное отделение)

Редактор А.М. Кондратович. Корректор М.П. Антонова Компьютерная верстка А.Г. Гармазы Подписано в печать 17.06.2004. Формат 60х84 1/16. Бумага типографская № 2. Печать офсетная. Гарнитура Таймс. Усл.печ.л. 2,2. Уч.-изд.л. 1,7. Тираж 100. Заказ 100. Издатель и полиграфическое исполнение: Белорусский национальный технический университет. Лицензия№ 02330/0056957 от 01.04.2004.

220013, Минск, проспект Ф.Скорины, 65.